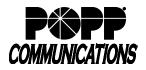

# **Table of Contents**

- 1 Logging In
- 2 Telephone Configuration

#### 3 Multi Line Hunt Groups (MLHGs)

- 3.1 Remove a Line from a MLHG
- 3.2 Add a Line to a MLHG

#### 4 Lines

- 4.1 Reset User's Password
- 4.2 Reset User's Account E-mail

#### 5 Main Number Call Manager

- 5.1 Settings for Main Number
- 5.2 Add New Rule
- 5.3 Ring Multiple Phones Simultaneously
- 5.4 Add New Weekly Schedule
- 5.5 Add Special Days
- 5.6 Apply Rules for Special Days

#### 6 Short Codes (aka Speed Dials)

- 6.1 Delete Short Code(s)
- 6.2 Add Short Code(s)

#### 7 Music on Hold

- 7.1 Available Music on Hold Options (Resources)
- 7.2 Add a Resource
- 7.3 Assign Default Music on Hold
- 7.4 Assign Music on Hold per Phone Number

#### 8 Call Reports

8.1 Call Logs

#### 9 Easy Auto Attendant

- 9.1 Change Schedule
- 9.2 Change Business Hours Menu
- 9.3 Change Non-Business Hours Menu

#### **10** Premium Auto Attendant (if purchased)

- 10.1 Add New Menu
- 10.2 Change Existing Menu
- 10.3 Record Announcements
- 10.4 Change Schedule
- 10.5 Edit Extensions for Dial by Name or Dial by Extension

#### 11 Emergency Call Notifications

11.1 Add Call Notifications

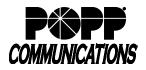

## 1 Logging In

- Go to: <a href="http://portal.popp.com/bg">http://portal.popp.com/bg</a>
- Number: enter 10-digit phone number (phone number must be set up by POPP with administrative access) or e-mail (if e-mail login is enabled)
- Password: enter the password and click [Login]

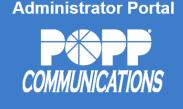

| CommPortal                           | Web                                  |         |
|--------------------------------------|--------------------------------------|---------|
| Please log in be                     | low.                                 |         |
| Number:<br>Password:                 |                                      |         |
|                                      |                                      | Login   |
| If you have forgo<br>customer suppor | otten your password, please o<br>rt. | contact |

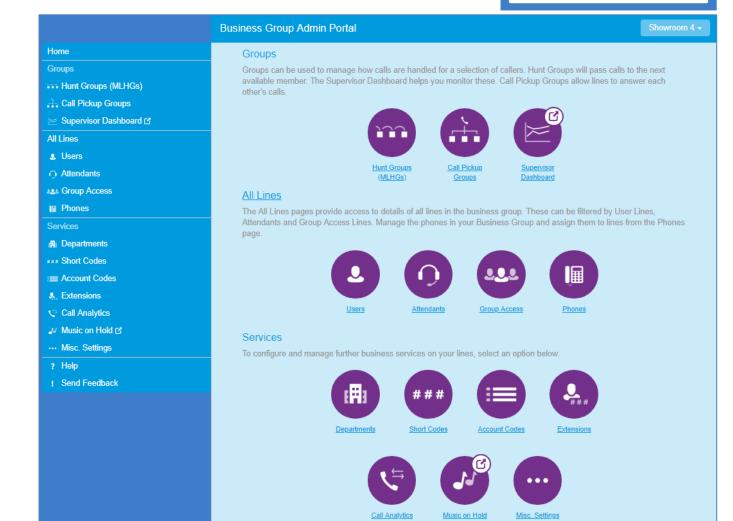

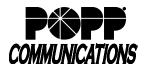

#### 2 **Telephone Configuration**

• See Telephone Configuration user guides on popp.com/support > Portals

#### 3 Multi Line Hunt Groups (MLHGs)

- Click [Hunt Groups (MLHGs)]
- Click on the MLHG you wish to change
- Click on [Hunt Group Members] tab

|                                                         | Business Group Ad | Business Group Admin Portal |         |     |            |            |           |  |  |
|---------------------------------------------------------|-------------------|-----------------------------|---------|-----|------------|------------|-----------|--|--|
| Home                                                    | Hunt Gr           | oup Service - I             | Premiu  | m F | HCC in F   | enartment: | None      |  |  |
| Groups<br>••• Hunt Groups (MLHGs)                       |                   | Hunt Group Pilots           |         |     |            | Settin     |           |  |  |
| -Sales - Basic HCC<br>-Service - Premium HCC<br>-lest 1 | Remove Sele       | ected Change Position       | Add Lin | ies | Add sin    | gle line:  | Add       |  |  |
| -test 2                                                 | Position          | Telephone Number            | Ext.    | 1   | Name       | Department |           |  |  |
| -test 3<br>-test 4                                      | 0 1               | (763) 233 7681              | 7681    | -   | Showroom 1 | Sales      | Actions V |  |  |
| -test 5                                                 | <b>E</b> 2        | (763) 233 7682              | 7682    | 1   | Showroom 2 | Sales      | Actions T |  |  |
| -Test MLHG                                              | 0 3               | (763) 233 7683              | 7683    | 0   | Showroom 3 | Sales      | Actions ¥ |  |  |
| Call Pickup Groups                                      | . 4               | (763) 233 7684              | 7684    | -   | Showroom 4 | Sales      | Actions V |  |  |
| Supervisor Dashboard IS                                 | 0.5               | (763) 233 7685              | 7685    | -   | Showroom 5 | Sales      | Actions ¥ |  |  |

#### 3.1 Remove a Line from a MLHG:

- Check the box next to line(s) to be removed
- Click [Remove Selected]

| isiness Group A | dmin Portal              |           |            |              | Shown            |
|-----------------|--------------------------|-----------|------------|--------------|------------------|
| Hunt G          | roup Service - F         | Premiur   | n HCC in D | epartment: I | None             |
|                 | nt Group Pilots          |           | up Members | Settin       |                  |
| Thu             | it Group Pilots          | Thunk Git | ap members | Setur        | ys.              |
| Remove Se       | elected Change Positions | Add Line  | Add sing   | le line:     | Add              |
| Position        | Telephone Number         | Ext.      | Name       | Department   |                  |
|                 | (763) 233 7681           |           | Showroom 1 | Sales        | Actions V        |
| ₹ 2             | (763) 233 7682           | 7682      | Showroom 2 | Sales        | Actions <b>v</b> |
| 3               | (763) 233 7683           | 7683      | Showroom 3 | Sales        | Actions V        |
| 4               | (763) 233 7684           | 7684      | Showroom 4 | Sales        | Actions <b>v</b> |
| 5               | (763) 233 7685           | 7685      | Showroom 5 | Sales        | Actions V        |

#### 3.2 Add a Line to a MLHG:

- Click on [Add Lines]
- Check the box next to line(s) to be added
- Click [Add Selected]

**Note:** If you choose to put an external number into your hunt group, POPP loses control of what happens to that call once the call leaves our switch (e.g., If an external line's voicemail answers, call routing is done).

|     |                   |        |            | and then click Add<br>/hen you add a line |   |   |
|-----|-------------------|--------|------------|-------------------------------------------|---|---|
| Dep | artment:          | 00030  | 29 POPP Sh | owroom HIPPS v2                           | • |   |
|     | Telepho<br>Number |        | Extension  | Name                                      |   | Í |
|     | (612) 76          | 7 0580 | 2580       | Door Phone                                |   |   |
|     | (612) 76          | 7 0581 | 2581       | Tony P                                    |   |   |
|     |                   | 7 0583 | 2583       | HIPPS FMFM                                |   |   |

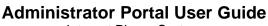

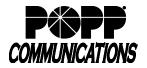

#### 4 Lines

- Click on [All Lines]
- Click on [Actions] to the right of the User's line and select [View Individual Settings]:
- Click on [View Account Settings]

#### 4.1 Reset User's Password

- Click on [Change Password]
- New password: Enter [new password]
- · Confirm new password: enter [new password] again
- Click [Confirm] to save

#### 4.2 Reset User's Account E-mail

- Click on [Configure Account Email]
- Email Address: Enter the email address where an email should be sent if the user clicks the "Reset Password" link on the login screen
- Allow email login: Check this box to login using the email address instead of the phone number

#### 5 Main Number Call Manager

- Click on [All Lines]
- Click on [Actions] to the right of your Main Number and select [View individual settings]

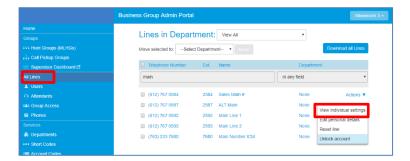

• Click [Go to Call Manager]

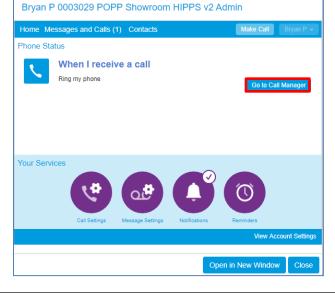

Internet Phone System

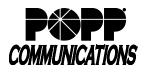

#### 5.1 Settings for Main Number

- Select one of the following options When I receive a call:
  - $\circ$  Ring my phone
  - Forward to enter [10-digit phone number]
  - $_{\odot}$  Send to voicemail
  - Use my rules select [Set of Rules]
  - Handle depending on the time or day select [Set of Rules] for each period of your Weekly Schedule

Note: See Rules and Weekly Schedule tabs to set up rules to handle calls during specific periods

· Click [Apply] to save

| Main Number ICM              |                  |                                              |                       |
|------------------------------|------------------|----------------------------------------------|-----------------------|
| K Back Messages and C        | alls Contacts    |                                              | Main Number ICM 🗸     |
| Phone Status                 |                  |                                              | î                     |
| Summary                      | Rules            | Weekly Schedule                              | Special Days          |
|                              |                  |                                              | Apply Cancel          |
| When I receive a call        |                  |                                              |                       |
| Ring my phone                |                  |                                              |                       |
| Forward to     (763) 233 769 | 3 🔻              |                                              |                       |
| Send to voicemail            |                  |                                              |                       |
| O Use my Multiple Primary I  | DN v rules (or s | et up new rules)                             |                       |
| Handle depending on the t    | ime or day       |                                              |                       |
| On normal days use my ICM    | 1 Ring All       | <ul> <li>rules during Non Working</li> </ul> |                       |
|                              |                  |                                              | View Account Settings |
|                              |                  | Open in                                      | New Window Close      |

#### Main Number ICM K Back Messages and Calls Contacts Rules give you advanced options for handling incom which set of rules active from the Summary tab. Sets of Rules ICM Ring All ICM Ring All × Default: All calls will ring more than one phone MLHG Kev × System Multiple × Primary DN Non-× Business Hours Normal View Account Set

| Choose a name for this new Set of Ru                                                                                                    | les.                                    |
|----------------------------------------------------------------------------------------------------|-----------------------------------------|
| Pick a name which will help you remember what this Se<br>choose "Family Calls Only" or "Forward Urgent Calls".<br>Name: Ring All Telephones | t of Rules does. For example, you might |
|                                                                                                    | OK Cancel                               |

#### 5.2 Add New Rule

- Click [Rules] to view current Rules
- Click [Add New Set of Rules]
- Name: enter a name for this set of rules
- Click [OK]
- Click [Add New Rule]
- When I receive a call from: select the desired contact, number, anonymous, etc.
- Click [Next]
- When I receive a call from: select the desired action
- Click [Finish]
- Click [Apply] to save

## 5.3 Ring Multiple Telephones Simultaneously

- Click [Rules] to view current Rules
- Click [Add a New Set of Rules]
- Name: enter a name for this set of rules (e.g., Ring All Telephones)
- Click [OK]
- Click [Add New Rule]

| MMUNICATIONS Internet                                                                                                    | Phone System                                                                                                    |
|----------------------------------------------------------------------------------------------------|----------------------------------------------------------------------------------------------------|
| <ul> <li>When I receive a call from: select the desired contact, number, anonymous, etc.</li> <li>Click [Next]</li> </ul>                                                                                                    | Add a new rule to the "Ring All Telephones" set of rules When I receive a call from an individual contact: <select> a group of contacts: <select> anyone on my contact list anyone in my business group this number or group of numbers: enter a number an anonymous number <select next=""> Finich Cancel</select></select></select>                                                                                                    |
| <ul> <li>When I receive a call from: select ring more than one phone at the same time or in sequence</li> <li>Click [Next]</li> </ul>                                                                                                    | Add a new rule to the "Ring All Telephones" set of rules When I receive a call from anyone on my contact list ing my phone using the Standard Ringtone forward to enter a number send to voicemail play a reject message and reject the call ask the caller to say their name before I accept the call ring more than one phone at the same time or in sequence ask the caller to say their name before ringing more than one phone at the same time or in sequence                                                                                                    |
| <ul> <li>Phone Number: enter [10-digit phone number or 4-digit extension]</li> <li>Start: 0</li> <li>End: select [# of seconds] you would like the phone number to ring</li> <li>Click [Add]</li> </ul>                                         | Add a new rule to the "Ring All Telephones" set of rules<br>Choose which phones you would like to ring when you receive a call from anyone on your contact<br>list<br>Enter the phone number you want to ring, and for how long.<br>The first phone will always start ringing immediately and you can have more than one phone ring at<br>the same time. If a line is busy, the next available phone will start ringing immediately.<br>All phones will stop ringing as soon as one phone is answered.<br>If you don't answer or all lines are busy, the action selected here will be applied instead of any<br>global configuration you may have configured on the Summary page.<br>Phone Number: 7637977900  Start: 0  Add<br>Ring my phone using the Standard Ringtone<br>If I don't answer or all lines are busy, forward to Voicemail |
| <ul> <li>Repeat the steps above to add each phone number you would<br/>like to ring simultaneously</li> <li>Note: The Start and End time for each phone number must<br/>match (e.g., all phone numbers have a Start time of 0 and an</li> </ul> | Add a new rule to the "Ring All Telephones" set of rules         Choose which phones you would like to ring when you receive a call from anyone on your contact list         Seconds into call:       0       30       60       90       120         (763) 797 7900       ••       ••       •       ×       (763) 555 1234       •       •       ×         (612) 555 9888       ••       ••       •       ×       ×       ×                                                                                                    |

End time of 30 seconds) • To adjust the Start/End time for a phone number to ring: click

the black arrow on the left (Start time) or right (End time) of the blue bar and drag to the left or right to adjust the number of seconds

| Seconds into call: | 0           | 30      | 60         | 90              | 120 |
|--------------------|-------------|---------|------------|-----------------|-----|
| (763) 797 7900     |             |         | 0          |                 | X   |
| (763) 555 1234     | 0           |         | 0          |                 | X   |
| (612) 555 8988     | 0           |         | 0          |                 | X   |
| Phone Number: ente | er a number | ▼ Start | : 0 • End: | 60 <b>v</b> Add |     |
| Phone Number: ente |             |         | : 0 • End: | 60 V Add        |     |

- If I don't answer or if all lines are busy, forward to: enter [10-digit phone number or 4-digit extension] or leave field set to Voicemail
- Click [Finish]
- · Click [Apply] to save
- · Click on the [Summary] tab

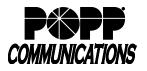

Internet Phone System

- When I receive a call: select Use my [Set of Rules] rules and select the new rule that you added to ring multiple telephones (e.g. select [Ring All Phones] set of rules)
- Click [Apply] to save

# When I receive a call Ring my phone Forward to (763) 233 7693 ▼ Send to voicemail Use my Multiple Primary DN ▼ rules (or set up new rules) ICM Ring All Handle MLHG Key System Multiple Primary DN Non-Business Hours Additional o Normal Ring All Telephones

#### 5.4 Add New Weekly Schedule

- Click [Weekly Schedule] to view current Weekly Schedules
- Click [Add New Period] (up to three periods max.). If you currently have three periods set up, you must delete one before you can add a new one.
- Name: enter a name for this Period
- Click [OK]
- highlight the time ranges for the new period by clicking on individual cells or by clicking and dragging to select a longer time range
- · Click [Apply] to save

#### 5.5 Add Special Days

- Click [Special Days]
- Click [Add Public Holidays]
- Select Public Holidays to be added
- Click [OK]
- · Click to select any other specific days on the calendar
- Click [Apply] to save

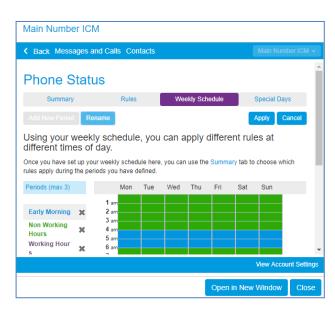

| Main | Num                            | be  | r IC    | CM    |     |         |       |      |         |          |         |      |     |       |      |         |      |      |         |         |        |        |    |
|------|--------------------------------|-----|---------|-------|-----|---------|-------|------|---------|----------|---------|------|-----|-------|------|---------|------|------|---------|---------|--------|--------|----|
| < Ba | ck Me                          | ssa | ges     | an    | d C | alls    | Cor   | ntac | ts      |          |         |      |     |       |      |         |      | Ma   | in M    | lumt    | oer IC | :M -   |    |
| Pho  | one                            | S   | tat     | tu    | s   |         |       |      |         |          |         |      |     |       |      |         |      |      |         |         |        |        | ^  |
|      | Summ                           | ary |         |       |     | F       | Rules |      |         |          | We      | ekly | Sch | edule |      |         | S    | peci | al I    | Days    |        |        |    |
| Go T | o Today                        |     | Clea    | ir Al | ı [ | Add     | Publ  | ic H | olida   | ays      |         |      |     |       |      |         |      |      |         |         |        |        |    |
| Spec | cial D                         | ays | ar      | e     | exe | cep     | tion  | s t  | о у     | oui      | 'n      | orr  | nal | we    | ekl  | y s     | che  | edu  | le      | e.      |        |        |    |
|      | ample, v<br>nt way. Y<br>days. |     |         |       |     |         |       |      |         |          |         |      |     |       |      |         |      |      |         |         |        |        |    |
|      | date on<br>You can             |     |         |       |     |         |       |      |         |          |         |      |     |       | g sp | ecial   | day  | to r | nał     | ke it i | norm   | al     |    |
|      |                                | Jul | y 20    | 18    |     |         |       | 4    | Augu    | ust 2    | 018     |      |     |       | Se   | pten    | nber | 201  | 18      |         |        |        |    |
|      | Mon Tue                        | Wed | Thu     | Fri   | Sat | Sun     | Mon   | Tue  | Wed     | Thu      | Fri     | Sat  | Sun | Mon   | Tue  | Wed     | Thu  | Fri  | Sat     | Sun     |        |        |    |
|      | 2 3                            |     | -       |       | _   | 1       | 6     | 7    | 1       | 2        | 3<br>10 | 4    | 5   | 3     |      | 5       | 6    | -    | 1       | 2       |        |        |    |
|      | 2 3                            | 4   | 0<br>40 | 40    |     | 0<br>4E | 10    |      | 8<br>46 | 40<br>10 | 10      | 11   | 12  | 3     | 4    | 0<br>40 | 40   |      | 6<br>45 | 40      |        |        | -  |
|      |                                |     |         |       |     |         |       |      |         |          |         |      |     |       |      |         |      | Viev | v A     | ccou    | nt Se  | etting | IS |
|      |                                |     |         |       |     |         |       |      |         |          |         |      |     | Ор    | en   | in N    | ew   | Wir  | Ido     | w       | С      | lose   |    |

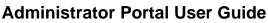

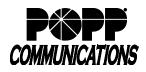

#### 5.6 Apply Rules for Special Days

- Click [Summary]
- When I receive a call: select [Handle depending on the time or day]
- Scroll down to On Special Days option
- Use my: select [Set of Rules] to be used on Special Days

#### 6 Short Codes (aka Speed Dials)

Click [Short Codes]

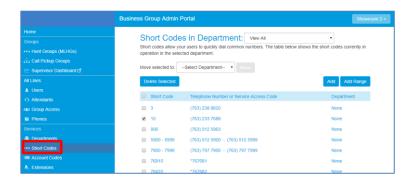

#### 6.1 Delete Short Code(s):

- Check the box next to Short Code(s) to be deleted
- Click [Delete Selected]

|                   | es in Department: View All<br>rour users to quickly dial common numbers. The table below she<br>ceted department. | • ows the short codes currently in |
|-------------------|----------------------------------------------------------------------------------------------------|------------------------------------|
| Move selected to: | Select Department   Move                                                                                          |                                    |
| Delete Selected   |                                                                                                    | Add Add Range                      |
| Short Code        | Telephone Number or Service Access Code                                                                           | Department                         |
| 3                 | (763) 238 8820                                                                                                    | None                               |
| ✓ 10              | (763) 233 7688                                                                                                    | None                               |

#### 6.2 Add Short Code(s):

- Click [Add]
- Short Code: enter 1-7 digit Short Code
- Maps to select one:
  - $\circ$  Telephone Number
  - $_{\odot}$  Service Access Code (\*code)
    - Note: cannot use \*5x or \*96
- Enter Telephone Number or Service Access Code (\*code)
- Department (optional): select one
- Name (optional); enter name
- Click [Add]

| Add Single Short Co        | de                                                                      |
|----------------------------|-------------------------------------------------------------------------|
|                            | ally) either the telephone number or the<br>maps to, and then click Add |
| Short Code:                | 1234                                                                    |
| Maps to:                   | Telephone Number                                                        |
|                            | O Service Access Code                                                   |
| Telephone Number:          | 7637977900                                                              |
| Department:                | Administration 🗸                                                        |
| Add a name to include an e | entry in the business directory.                                        |
| Name (optional):           | Jon                                                                     |
|                            | Add Cancel                                                              |

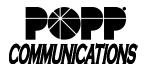

Internet Phone System

#### 7 Music on Hold

• Click [Music on Hold]

## 7.1 Available Music on Hold Options (Resources)

- Click [resources]:
  - o Global Media List (POPP-provided)
  - Client-provided resources are listed below
- · Click on [ID] or [Description] to listen to a resource

| sec       | urity mappi          | ings         | resources |              |               |        |         |
|-----------|----------------------|--------------|-----------|--------------|---------------|--------|---------|
| Globa     | al Media List        |              |           |              |               |        |         |
| ID        | Description          |              | Leng      | th           |               |        |         |
| <u>10</u> | Canon in D           |              | 232 s     | seconds      |               |        |         |
| <u>95</u> | Telephone Rin        | <u>qback</u> | 57 se     | econds       |               |        |         |
| <u>20</u> | <u>Clair de Lune</u> |              | 368 s     | seconds      |               |        |         |
| <u>70</u> | Down The Hig         | hway         | 96 se     | econds       |               |        |         |
| <u>30</u> | American Hom         | le           | 234 s     | seconds      |               |        |         |
| <u>40</u> | Asturias             |              | 92 se     | econds       |               |        |         |
| <u>50</u> | Wish You Well        |              | 214 9     | seconds      |               |        |         |
| <u>60</u> | Moonlight Son        | ata          | 395 s     | seconds      |               |        |         |
| <u>80</u> | Easy Street Ja       | <u>zz</u>    | 94 se     | econds       |               |        |         |
| <u>90</u> | Where We Go          | From H       | ere 150 s | seconds      |               |        |         |
| <u>99</u> | Natural Progre       | 55           | 219 s     | seconds      |               |        |         |
| <u>96</u> | Beep + Silence       | 2            | 15 se     | econds       |               |        |         |
| ID        | Description          | Gain         | File size | Length       | Actions       |        |         |
| <u>10</u> | MLHG Msq             | 0            | 0.11 MB   | 13 seconds   | Edit          | Delete |         |
| D         | Descriptio           | on           |           | Upload local | resource file |        | Actions |
|           |                      |              |           |              |               | Browse | Add     |

#### 7.2 Add a Resource (.wav or .mp3)

- Supported file types are:
  - $\circ$  MP3
  - $_{\odot}$  WAV with one of the following formats:
    - Microsoft PCM 16-bit, signed, little-endian: channel 1 or 2; sample rate 44100, 22050, or 16000.
    - Microsoft PCM 8-bit, unsigned, channel 1: sample rate 22050, 11025, or 8000.
    - Microsoft u-law 8-bit, channel 1, sample rate 8000.
- Click [Browse]
- Navigate to the file and click [Open]
- ID: enter a unique 2-digit ID number between 10 and 99
- Description: enter a unique description
- Click [Add]

Internet Phone System

#### 7.3 Assign Default Music on Hold:

- Click [mappings]
- Within the Default row, click [Edit] under the Actions column
- · Initial resource: select Resource to play initially
- · Action: select one -
  - Repeat initial resource (and follow up-resource, if any) are continually repeated)
  - Play Once initial resource plays once and then the follow-up resource plays repeatedly
  - o Repeat Initial Interrupted initial resource is interrupted at specified intervals by the follow-up resource (for example, music interrupted at intervals by an announcement)
  - o Repeat Follow-up Interrupted initial resource plays once and then the follow-up resource is interrupted at specified intervals by the initial resource (for example, an announcement followed by music interrupted at intervals by the same announcement)
- Follow-up resource: select Resource to play next (if applicable)
- Start Point (applies to initial resource if Repeat or Repeat Follow-up Interrupted are selected. Otherwise applies to the follow-up resource): select one -
  - Start plays the resource at the beginning
  - o Random plays the resource starting at a random point
- Duration (only appears if Repeat Initial Interrupted or Repeat Follow-up Interrupted are selected): enter [# of seconds] for which the interrupted resource should be played between interruptions
- · Actions: click [Save] to save

#### 7.4 Assign Music on Hold per Phone Number

- Directory number: select the desired Directory number
- · Initial resource: select Resource to play initially
- Action: select desired option (see explanation of options above)
- Follow-up resource: select Resource to play next (if applicable)
- Start Point: select desired option
- Duration (only appears if Repeat Initial Interrupted or Repeat Follow-up Interrupted are selected): enter [# of seconds] for which the interrupted resource should be played between interruptions
- Actions: click [Add] to save

Note: You can assign Music on Hold (mappings) for up to 5 individual directory numbers

| security mapping | ps resources              |                                |                           |             |          |         |
|------------------|---------------------------|--------------------------------|---------------------------|-------------|----------|---------|
| Directory number | Initial resource          | Action                         | Follow-up resource        | Start Point | Duration | Actions |
| 763-233-7693     | 10 - MLHG Msg             | Repeat - Follow-up interrupted | Global 20 - Clair de Lune | Start       | 60 secs  | Edit De |
| Default          | Global 20 - Clair de Lune | Repeat                         |                           | Start       |          | Edit    |
| Directory number | Initial resource          | Action                         | Follow-up resource        | Start Point | Duration | Actions |
| 612-767-0580 -   | None                      | <ul> <li>Repeat</li> </ul>     | •                         | ▼ Start ▼   |          | Add     |

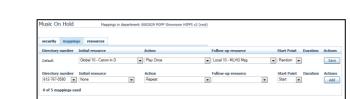

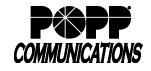

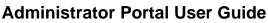

# 8 Call Reports

- Click [Call Reports]
  - The [Summary] tab displays statistics on calls, average call duration, and average alerting duration

- $\circ$  Click the [Reports] tab to manage and add new reports:
  - Several pre-defined report types are available. Reports can be customized to show data for specific dates, times of day (working hours), and days of the week.

|                                                                                                    | <ul> <li>Charlen and State and State and S</li></ul> |                                                   |
|----------------------------------------------------------------------------------------------------|----------------------------------------------------------------------------------------------------|---------------------------------------------------|
| Call Analytics                                                                                     |                                                                                                    |                                                   |
| Summary                                                                                            | Reports                                                                                                    | Download Logs                                     |
| Manage Reports New Report                                                                          |                                                                                                    |                                                   |
| Reports provide a way to visualize call activi<br>types for analyzing call activity from different |                                                                                                    | Raw Call Logs. There are several different report |
| Reports may be viewed directly or may be sa<br>emailed to specified recipients                     | aved so that they can be                                                                                                    | e automatically generated in the future and       |

- Reports can be generated on a one-off basis, or can be saved and generated on a daily, weekly, or monthly basis and e-mailed to one or more recipients as a .pdf file.
- See "Call Reports Administrator User Guide" on popp.com or Administrator Portal on-screen help for more information

#### 8.1 Call Logs

- o Click the [Download Logs] tab to download call activity data:
  - Click on the Calendar icon to select a Start date or enter Start date [mm, dd, yyyy]
  - Click on the Calendar icon to select an End date or enter End date [mm, dd, yyyy]
     Note: Start and End dates must be no more than 30

#### days apart

- Select option for your entire company or select a Department from drop-down (if multiple departments are configured)
- Click [Download] to download the .csv file
- Click [Open] to view the call log file in MS Excel or [Save] to save

| Call Reports           |                     |                 |                         |               |  |
|------------------------|---------------------|-----------------|-------------------------|---------------|--|
| Call Reports           |                     |                 |                         |               |  |
| Summar                 |                     | R               | eports                  | Download Logs |  |
| Download CSV report of | all calls to and fi | rom lines in yo | ur administration domai | n.            |  |
| Date Range:            |                     |                 |                         |               |  |
| Start date:            |                     |                 |                         |               |  |
| End date:              | h day               | year            | MANANA<br>1 Mar         |               |  |
| Department:            | h day               | year            |                         |               |  |
| 5053324 - HIPPS        |                     | ~               |                         |               |  |

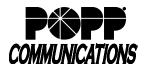

Internet Phone System

#### 9 Easy Auto Attendant

- Click [Attendants]
- Click on the [Actions] drop-down to the right of your Easy Attendant and select [View attendant settings]

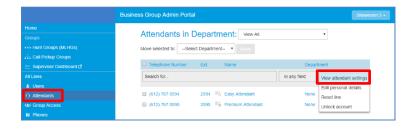

The Main screen displays:

• Easy Auto Attendant is On/Off

Note: Do not turn your Easy Auto Attendant Off. When Easy Auto Attendant is off, callers will hear, "This number is currently inactive. Please try again later."

• Click [Open Attendant Settings]

 Schedule: Business Hours Menu or Business Hours and Non-Business Hours Menu. Click on the link to switch between schedule modes (Single menu or business hours/non-business hours menus).

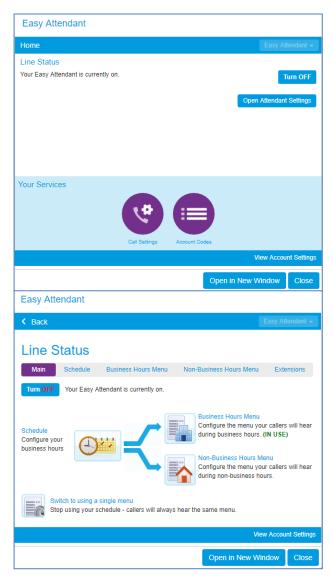

Internet Phone System

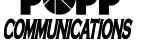

#### 9.1 Change Schedule:

- Click [Schedule]
- Click on cells in the grid to configure business hours (in blue) and non-business hours (in white)
- Click [Zoom In] to select 15-minute increments
- Click [Apply] to save

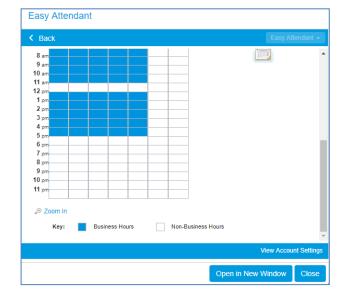

#### 9.2 Change Business Hours Menu:

- Click [Business Hours Menu]
- Assign the desired function for each key from the drop-down list
- Enter a 10-digit telephone number or 4-digit extension number for Transfer to Phone and Transfer to Voicemail options (if applicable)

| Back                    |                              | Eas                                                                     | sy Attendar |
|-------------------------|------------------------------|-------------------------------------------------------------------------|-------------|
| ine Status              | ;                            |                                                                         |             |
| Main Schedule           | Business Hours Menu          | Non-Business Hours Menu Ex                                              | tensions    |
|                         |                              |                                                                         |             |
| Assign functions to eac | th key on the caller's phone | Record initial greeting                                                 |             |
| 1 Play Announce         | ment 🔹 👩 listen/chang        |                                                                         |             |
| 2 Transfer to Pho       | ne 🔻 7683                    | <ul> <li>your callers, and tells the options they can select</li> </ul> |             |
| 3 Transfer to Void      | email 🔻 7683                 | <ul> <li>These should match th</li> </ul>                               | e options   |
| 4 Dial by Extensi       | on 🔻 🕜                       | you have configured in<br>to the left                                   | the panel   |
| 5 Play Announce         | ment 🔹 👩 listen/chang        | e.g. "Welcome to Bob's                                                  | Tires       |
| 6 Dial by Name          | • 0                          | Press 1 for" (see full                                                  |             |
| 7 Transfer to Pho       | ne 🔻 7681                    | ▼ Ø listen/change                                                       |             |
| 8 Transfer to Pho       | ne 🔻 7689                    | ▼                                                                       |             |
|                         |                              | View A                                                                  | ccount Set  |

- Click [listen/change] to listen to or change announcement
  - Click [Upload announcement] to upload recording (.wav file) -or-
  - Record via computer (microphone required)
    - Click the record button I to record
    - Click the stop button I to stop recording
    - Click [Add] to save announcement
- Click [Save] to save

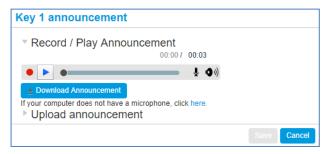

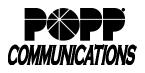

Internet Phone System

#### 9.3 Change Non-Business Hours Menu:

- Click [Non-Business Hours]
- Assign the desired function for each key from the drop-down list
- Enter a 10-digit telephone number or 4-digit extension number for Transfer options
- Click on the [listen/change] to listen to or change announcement options
- · Click [Apply] to save

| < Back                                                                                                    |                              |           | L                                                                                                    | asy Attendar                                                        |
|----------------------------------------------------------------------------------------------------|------------------------------|-----------|----------------------------------------------------------------------------------------------------|---------------------------------------------------------------------|
| Line Status                                                                                                    |                              |           |                                                                                                    |                                                                     |
| Main Schedule Busin                                                                                                    | ess Hours Menu               | Non-Busin | ness Hours Menu                                                                                                    | Extensions                                                          |
|                                                                                                    |                              |           | Apply                                                                                                    | Cancel                                                              |
| Assign functions to each key on                                                                                                    | the caller's phone           |           | Record initial greeting                                                                                                    | Ig                                                                  |
| Play Announcement       2       Transfer to Phone       3       Transfer to Voicemail       4       Dial by Name       5       Dial by Extension       6       Unassigned       7       Unassigned       8       Unassigned | 7637977900<br>7681<br>?<br>? | <b>v</b>  | This announcement<br>your callers, and telli-<br>options they can sele<br>These should match<br>you have configured<br>to the left.<br>e.g. "Welcome to Bo<br>Press 1 for" (see f | them what<br>ect from.<br>the options<br>in the panel<br>b's Tires. |
|                                                                                                    |                              |           | View                                                                                                    | Account Set                                                         |

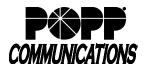

Internet Phone System

## 10 Premium Auto Attendant (if purchased)

- Click [Attendants]
- Click on the [Actions] drop-down to the right of your Premium Attendant and select [View attendant settings]

|                          | Business Group Admin Portal          | Show                                 |
|--------------------------|--------------------------------------|--------------------------------------|
| Home                     | Lines in Depertments                 |                                      |
|                          | Lines in Department: View All        | Ť                                    |
|                          | Move selected to:Select Department • | Move Download all Lines              |
| 📩 Call Pickup Groups     |                                      |                                      |
| 🖂 Supervisor Dashboard 🗹 | Telephone Number Ext. Name           | Department                           |
| All Lines                | attendant                            | in any field View attendant settings |
| A Users                  |                                      | Edit personal details                |
| O Attendants             | □ (612) 767 0594 2594 Easy At        | tendant None Reset line              |
| A&A Group Access         | 🔲 (612) 767 0595 2595 📑 Premiur      | n Attendant None Unlock account      |
| Phones                   |                                      |                                      |
|                          |                                      |                                      |
| Departments              |                                      |                                      |

The Main screen displays:

- Premium Auto Attendant is On/Off Note: Do not turn your Premium Auto Attendant Off. When Easy Auto Attendant is off, callers will hear, "This number is currently inactive. Please try again later."
- Click [Open Attendant Settings]

 View activation status, service status, and click on the links to configure your weekly schedule and holidays, menus, announcements, and extensions

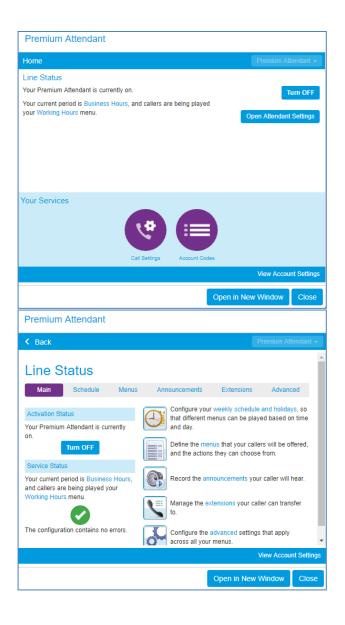

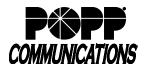

#### 10.1 Add New Menu:

- Click [Menus]
- Click [Add New Menu]
- Name: enter a name for this menu
- Description: enter a description (optional)
- Menu announcement: select an existing announcement or select Create new announcement from the [Select announcement] drop-down
- If Create new announcement option is selected:
  - o Name: enter a name for this announcement
  - o Description: enter a description (optional)
  - o Click [OK] to save
- Click [Apply] to save

| • 3 | See Record | Premium | Auto | Attendant | Announcements | instructions <sup>-</sup> | to record | new | announcement | (if | applica | ble |
|-----|------------|---------|------|-----------|---------------|---------------------------|-----------|-----|--------------|-----|---------|-----|
|-----|------------|---------|------|-----------|---------------|---------------------------|-----------|-----|--------------|-----|---------|-----|

- See Change Premium Auto Attendant Menus instructions to assign key functions to the new menu
- To assign the new menu to a schedule period:
  - $\circ$  Click the [Schedule] tab
  - Click to select the Period you want to use the new menu (e.g., Weekend)
  - During this period, use this menu: select the new menu that you created from the [Select menu] drop-down
  - o Click [Apply] to save

|                  | Name After Hours Contacts              |
|------------------|----------------------------------------|
|                  | Description Enter optional description |
| reate            |                                        |
|                  | Menu announcement Select announcement  |
| Choose a na      | me for the new announcement.           |
| You may also pro | vide a description.                    |
| Name: After Hou  | rs Contacts                            |
| List             | of people to contact after hours       |
| Description:     |                                        |
|                  | OK Cancel                              |

This menu has not been set up.

| Periods        |            | After Hours       |         |           |         |           |         |     |     |  |  |
|----------------|------------|-------------------|---------|-----------|---------|-----------|---------|-----|-----|--|--|
| After Hours    | <b>D</b> > | During            | this pe | riod, use | this me | nu: Early | Morning |     | • = |  |  |
| Business Hours | s 📭        |                   | Mon     | Tue       | Wed     | Thu       | Fri     | Sat | Sun |  |  |
| Closed         | Þ          | 1 am<br>2 am<br>2 |         |           |         |           |         |     |     |  |  |

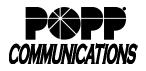

#### 10.2 Change Existing Menu

- Click [Menus]
- Click [Keys]
- Select the Menu to be modified
- Assign the desired function for each key from the drop-down list
- Enter a 10-digit telephone number or 4-digit extension number for Transfer to Phone and Transfer to Voicemail options (if applicable)
- Select announcement from the [Select announcement] dropdown for Announcement - Return and Announcement - Hang up options
- · Click [Apply] to save

## **10.3 Record Announcements**

Click [Announcements]

- Click on the [announcement description] to listen to or change an announcement (microphone required or complete by phone):
  - Click the record button to record
  - $\circ$  Click the stop button  $\blacksquare$  to stop recording
  - o Click [Save] to save announcement
- Click [Apply] to save

| < Back                                                                          |           |                                               |                                                                                                    |                                                          |                             | Premium Att            | endant -  |
|---------------------------------------------------------------------------------|-----------|-----------------------------------------------|----------------------------------------------------------------------------------------------------|----------------------------------------------------------|-----------------------------|------------------------|-----------|
| Line St                                                                         | tatus     |                                               |                                                                                                    |                                                          |                             |                        |           |
| Main                                                                            | Schedule  | Menus                                         | Announcements                                                                                                    | Exte                                                     | ensions                     | Advanc                 | ed        |
| Add New Me                                                                      | nu Delete |                                               |                                                                                                    |                                                          |                             |                        |           |
| Menus<br>Search for<br>All Other Time:<br>Lunch<br>Special Days<br>Working Hour | -         | 1 C<br>2 C<br>3 A<br>4 A<br>5 T<br>6 T<br>7 V | Keys Timeout Refe<br>ial by Extension<br>ial by Name<br>nnouncement - Return<br>nnouncement - Hang up<br>ransfer to Phone<br>ransfer to Voicemall<br>oicemail by Extension<br>oicemail by Name | <b>T</b><br><b>T</b><br><b>T</b><br><b>T</b><br><b>T</b> | <ul> <li>Annound</li> </ul> | ement - V<br>ement - V |           |
|                                                                                 |           |                                               |                                                                                                    |                                                          |                             | View Accou             | nt Settin |

| Premium        | Attendan        | t               |                        |               |                   |
|----------------|-----------------|-----------------|------------------------|---------------|-------------------|
| Back           |                 |                 |                        | P             | remium Attendan   |
|                |                 |                 |                        |               |                   |
| Line St        | tatus           |                 |                        |               |                   |
| Main           | Schedule        | Menus           | Announcements          | Extensions    | Advanced          |
| Add New An     | nouncement      | Delete D        | ownload recording repo | nt            |                   |
| Search for nan | ne, description | n or announcem  | ent number             |               | ]                 |
|                |                 | Name            |                        | Description   |                   |
|                | 103             | All Other Times | 5                      | Description   | 0                 |
|                | 106             | Announcement    | t - Hang Up            |               | 0                 |
|                | 105             | Announcement    | t - Return             |               | 0                 |
|                | 101             | Lunch           |                        |               | 0                 |
|                | 104             | Special Days    |                        |               | 0                 |
|                | 100             | Working Hours   |                        |               | 0                 |
|                |                 |                 |                        | V             | iew Account Setti |
|                |                 |                 |                        | Open in New W | /indow Clo        |
| Il Other       | Timos           |                 |                        |               |                   |
|                | Times           |                 |                        |               |                   |
| Name:          | All             | Other Times     |                        |               |                   |
|                |                 |                 |                        |               |                   |
|                | Ent             | er ontional de  | scription              |               |                   |
| Description    |                 | er optional de  | escription             |               |                   |
| Description    |                 | er optional de  | scription              |               |                   |
|                |                 |                 | scription              |               |                   |
|                | :               |                 | o0:10 / 00:1           | 1             |                   |
|                | :               |                 |                        |               |                   |
| Record /       | : Play Annou    | ncement V       | 00:10 / 00:1           |               |                   |
| Record /       | :               | ncement V       | 00:10 / 00:1           |               |                   |

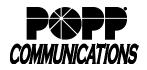

Premium Attendant

Line Status

Business Group Extensions

Schedule

Search for entry by extension, name or telephone number.

Num

5740 (763) 231

5741

(763) 231

(763) 231

Sales

None

None

O record

record

Name

Dolores F

Jeremy O

Jeff B

< Back

Main

Exte

Internet Phone System

#### 10.4 Change Schedule

- Click the [Schedule] tab
- Click to select the Period to be configured
- Click to change cells in the grid to the color matching the Period selected
- Click [Zoom In] to select 15 minute increments
- · Click [Apply] to save

| Main            | Schedu   | le Men                                                                                                    | JS             | Announce    | ements  | E   | xtensions | Advanced |  |
|-----------------|----------|----------------------------------------------------------------------------------------------------|----------------|-------------|---------|-----|-----------|----------|--|
| Add New Period  | Rename   | Delete                                                                                                    |                |             |         |     |           |          |  |
| Periods         |          | Business Hours                                                                                                  |                |             |         |     |           |          |  |
| Business Hours  | <b>P</b> | During this period                                                                                              | , use this mer | nu: Working | Hours • | =   |           |          |  |
| Lunch           |          | Mon                                                                                                    | Tue            | Wed         | Thu     | Fri | Sat       | Sun      |  |
| All other times | (DP)     | 1 am                                                                                                    |                |             |         |     |           |          |  |
| Special Days    |          | 2 am<br>2 am<br>4 am<br>5 am<br>6 am<br>7 am<br>8 am<br>10 am<br>11 am<br>12 pm<br>2 pm<br>3 pm<br>4 pm<br>5 pm |                |             |         |     |           |          |  |

## 10.5 Edit Extensions for Dial By Name or Dial by Extension:

- Click [Extensions]
- Included: Extensions with a check mark in this column are currently included in the Dial by Name or Dial by Extension Directory.
- Check the box next to each extension to be included in the Dial by Name or Dial by Extension Directory and click [Include Selected]
- Check the box next to each extension to be excluded from the Dial by Name or Dial by Extension Directory and click [Excluded Selected]

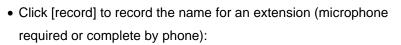

- $\circ$  Click the record button  $\blacksquare$  to record
- $\circ$  Click the stop button  $\blacksquare$  to stop recording
- o Click [Save] to save
- Click on the link to indicate if New Business Extensions will be automatically included/excluded, select the desired option, and click [Apply] to save.

|                                                                             |      |                       | 0                 | 0:00 / 00:00                       | (i)         |           |      |
|-----------------------------------------------------------------------------|------|-----------------------|-------------------|------------------------------------|-------------|-----------|------|
| If your computer does not have a microphone, click here. Upload Spoken Name |      |                       |                   |                                    |             |           |      |
|                                                                             |      |                       |                   | Delete Spoke                       | n Name      | Save      | Cano |
|                                                                             | 7696 | Page Line             | (763) 233<br>7696 | None                               |             | o record  |      |
|                                                                             | 7697 | Loud Ringer           | (763) 233<br>7697 | None                               |             | record    |      |
|                                                                             |      | oup Extensions will I |                   | ly included<br>lecting "Dial by Ex | toncion" mo | nu option |      |

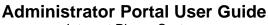

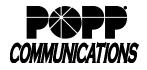

#### 11 Emergency Call Notifications

Setup Emergency Call Notifications in order to receive notification (via e-mail or phone) when emergency (911) calls are dialed from the business group/department:

- Click [Misc. Settings]
- Click [Call Notifications] tab
- If Emergency Call Notifications is disabled, click [Enable
- Emergency Call Notifications] to enable
- Click [Add New]
- Department: select the business group (first option) or a department

• Click [E-mail] tab to add e-mail notifications or [Outdial] tab to add phone notifications:

- E-mail: enter the name and e-mail address for each person to be notified via e-mail
- Outdial: enter the name and phone number of each person to be notified via phone
- Click [Save] when finished
- · Click [Add New] and repeat the process above to add

Emergency Call Notifications for additional departments

• Test your Emergency Call Notifications:

- Misc. Settings Number Blocks External Calls Select contacts to receive notifications when emergency calls are dialled within their department. Nested partments will contact both the emergency contacts of their own department and those of its parent's Disable Emergency Call Notification There are no Call Notifications configured **Emergency Callers** Add details for the people to be notified when emergency calls are made from the chosen department Department: 0003029 - POPP TA HIPPS • Outdial Emai Name Email Address Bob Jones bjones@abccompany.com ×
- Dial 9590911 (this is a test number and <u>will not</u> call emergency services). When you hear a recording, hang up.
- An "Emergency Call Notification" high importance e-mail will be sent to any configured e-mail address(es) for the business group/department that the call was placed from and will include the name, number, extension, department, number dialed, and date/time of the emergency (test) call.

#### Example:

Caller: "Bob Jones" 7635552212 Ext: 2212 Department: Sales Number dialed: 6127671999 Time of call: Tue Mar 03 11:55:19 CST 2020

**Note:** Test calls will show the number dialed as 6127671999. Actual calls to 911 will show the number dialed was 911.

- An outdial call will be placed to any configured phone number(s) for the business group/department that the call was placed from. An announcement will play including the name and number of the caller and the emergency number that was dialed:
  - Press [1] to confirm that you have heard the notification
  - Press [2] to replay the notification **Note:** If you hang up without pressing [1] to confirm that you've heard the notification, the system will call you back after one minute (up to 10 times) until you press 1 to confirm you have heard it.

#### For additional training and support:

Visit www.popp.com or call POPP Communications at 763-797-7900